## **Microsoft Teams for Faculty or Staff**

### How to start Microsoft Teams?

1. Go to office.com. For TSU faculty members/staff, login using your @tsu.edu.ph account.

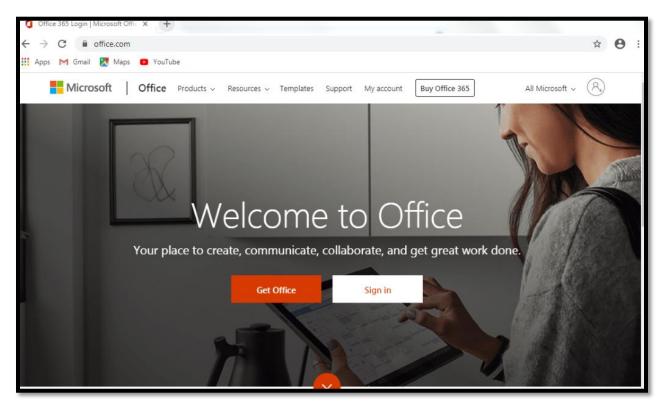

2. Choose **Teams** from the list of applications.

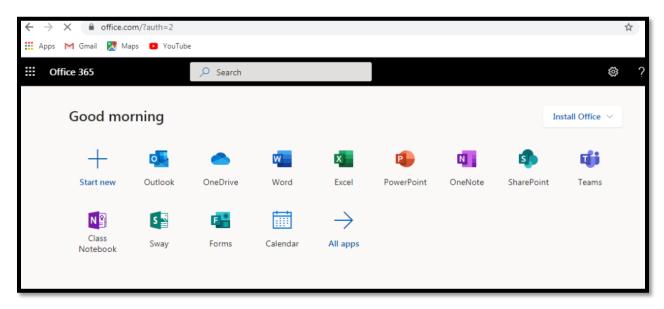

3. This will be the workspace in MS Teams.

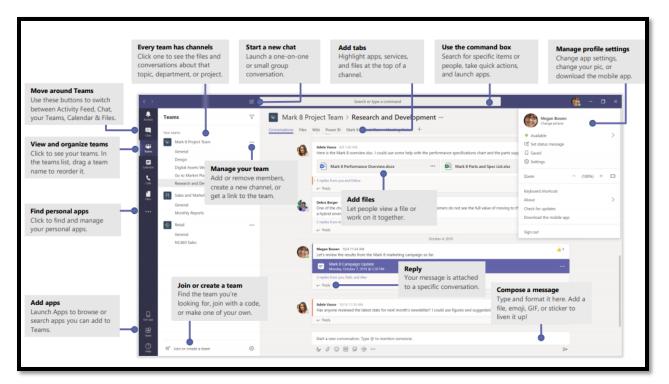

How to create a Team in Microsoft Teams?

1. Go to Teams tab from the workspace and look for "Join or create a team".

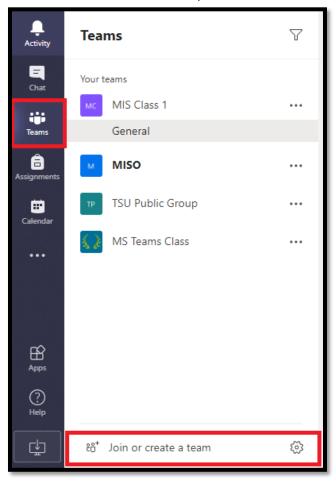

2. Click **Create team**, then select the team type.

| Join or create a team |                                            |  |  |
|-----------------------|--------------------------------------------|--|--|
|                       | 187 - C                                    |  |  |
| Create a team         | Join a team with a code                    |  |  |
|                       | Enter code                                 |  |  |
| ಕಿರೆ⁺ Create team     | Got a code to join a team? Enter it above. |  |  |

Then choose the Team Type **Class**.

| Select a team type                                   |                                                                    |                                                   |                                                          |
|------------------------------------------------------|--------------------------------------------------------------------|---------------------------------------------------|----------------------------------------------------------|
|                                                      | <b></b>                                                            | A                                                 | <b>\$</b>                                                |
| Class<br>Discussions, group projects,<br>assignments | Professional Learning<br>Community (PLC)<br>Educator working group | Staff<br>School administration and<br>development | Other<br>Clubs, study groups, after school<br>activities |
|                                                      |                                                                    |                                                   | Cancel                                                   |

3. Enter the **Name** and **Description** of your team and click next. Created team will automatically save as your team template. You can use it as your existing team template in the future.

| Create your team<br>Teachers are owners of class teams and students participate as<br>create assignments and quizzes, record student feedback, and g<br>notes in Class Notebook. | 2           |
|----------------------------------------------------------------------------------------------------|-------------|
| Name                                                                                                    |             |
| Team 1                                                                                                    | ⊘           |
| Description (optional)                                                                                                    |             |
| Sample Team                                                                                                    |             |
| Create a team using an existing team as a template                                                                                                    | Cancel Next |

4. Add people to your team by searching the name of your students then click the **Add** button.

| Add |
|-----|
|     |
|     |
|     |
|     |
|     |
|     |
|     |
|     |
|     |

You should see a list of added students as shown below. If you want to remove the currently added student just click the **X** button next to student name.

| tudent   | s Teachers                                                                  |          |
|----------|-----------------------------------------------------------------------------|----------|
| Searc    | h for students                                                              | Add      |
| tart typ | ping a name to choose a group, distribution list, or person at your school. |          |
| 0        | Ethel Patrick Ramos<br>EPFRAMOS                                             | $\times$ |
| PC       | Patricia Ann Co<br>PARCO                                                    | ×        |
| Ľ        | Daryl James Macaspac<br>(DJPMACASPAC) Software/Web Developer                | ×        |
| МР       | Mark Anthony Perez<br>MA.PEREZ1711                                          | ×        |
|          |                                                                             |          |

You may also add a colleague, your chairperson, or dean to be co-owner (or co-administrator) of your team.

| Add people to "Team 1" Students Teachers                                            |       |
|-------------------------------------------------------------------------------------|-------|
| 🚯 Heidilyn Gamido 🗙                                                                 | Add   |
| Start typing a name to choose a group, distribution list, or person at your school. |       |
|                                                                                     |       |
|                                                                                     |       |
|                                                                                     |       |
|                                                                                     |       |
|                                                                                     |       |
|                                                                                     | Close |

List of added co-owner/s of the team.

| Add people to "Team 1"                                                              |       |
|-------------------------------------------------------------------------------------|-------|
| Students                                                                            |       |
| Search for teachers                                                                 | Add   |
| Start typing a name to choose a group, distribution list, or person at your school. |       |
| Heidilyn Gamido<br>HTVGAMIDO                                                        |       |
|                                                                                     |       |
|                                                                                     |       |
|                                                                                     |       |
|                                                                                     |       |
|                                                                                     |       |
|                                                                                     |       |
|                                                                                     | Close |
|                                                                                     |       |

5. This will be your working area for the created team. Once you create a team, **General** channel will also create as your default channel. As you can see there are Five Tabs in the General Channel. **Posts, Files, Class Notebook, Assignments, Grades.** 

Go to Channel **Posts** tab, to start a conversation or video call. You may also post picture, video, file, and link on this tab.

|                | Microsoft Teams                        | Ľ   | Search or type a command                                                                  |  |  |
|----------------|----------------------------------------|-----|-------------------------------------------------------------------------------------------|--|--|
| L.<br>Activity | Teams                                  | 7   | T1 General Posts Files Class Notebook Assignments Grades +                                |  |  |
| Chat           | Your teams                             |     | Welcome to Team 1                                                                         |  |  |
|                | MC MIS Class 1                         | ••• |                                                                                           |  |  |
| Teams          | MISO                                   | ••• | Choose where you want to start                                                            |  |  |
| Assignments    | TP TSU Public Group                    |     |                                                                                           |  |  |
| Calendar       | MS Teams Class                         |     |                                                                                           |  |  |
|                | T1 Team 1                              |     |                                                                                           |  |  |
|                | General                                |     | Upload Class Materials Find help & training                                               |  |  |
|                |                                        |     | Upload Class Materials Find help & training                                               |  |  |
| ß              |                                        |     | O <sup>+</sup> Mark Anthony Perez has added Ethel Patrick Ramos and 3 others to the team. |  |  |
| Apps           |                                        |     | C <sup>+</sup> Mark Anthony Perez has added Heidilyn Gamido to the team.                  |  |  |
| (?)<br>Help    |                                        |     | Start a new conversation. Type @ to mention someone.                                      |  |  |
| Ð              | ະຕໍ <sup>+</sup> Join or create a team | \$  |                                                                                           |  |  |

6. Go to Channel **Files** tab, to upload (download) or share files (word, pdf, powerpoint). Files that you share in a channel will automatically save on the **Files** Tab.

|               | Microsoft Teams           | ď   | Search or type a command                                                                                                    |
|---------------|---------------------------|-----|----------------------------------------------------------------------------------------------------|
| L<br>Activity | Teams                     | 7   | T1     General     Posts     Files     Class Notebook     Assignments     Grades     +                                                                       |
| E             | Your teams                |     | $+$ New $\vee$ $\overline{\uparrow}$ Upload $\vee$ $\bigcirc$ Sync $@$ Copy link $\pm$ Download $+$ Add cloud storage $\cdots$ $\equiv$ All Documents $\vee$ |
|               | MC MIS Class 1            | ••• | General                                                                                                    |
| Teams         | MISO                      |     | Image: Description         Modified ↓ ∨         Modified By ∨                                                                                                |
| Assignments   | TSU Public Group          | ••• | Class Materials Mark Anthony Perez                                                                                                    |
| Ealendar      | MS Teams Class            |     |                                                                                                    |
| •••           | T1 Team 1                 |     |                                                                                                    |
|               | General                   |     |                                                                                                    |
|               |                           |     |                                                                                                    |
|               |                           |     |                                                                                                    |
| ?<br>Help     |                           |     |                                                                                                    |
| Ţ             | සී* Join or create a team | ŝ   |                                                                                                    |

Microsoft Teams Search or type a command . Activity T1 General Posts Files Class Notebook Assignments Grades + Teams  $\mathbb{Y}$ E Chat Your teams MIS Class 1 Set up the sections in each student's private space. ••• Teams Use the following suggestions or create your own. MISO ••• â Team 1 Notebook TP TSU Public Group ... Ealenda 📕 Student name 📢 MS Teams Class ••• Handouts T1 Team 1 ••• Class Notes × General Homework Quizzes  $\times$ + Add section

1

⊾" " () ⊕

Back

Discard

7. Go to Channel Class Notebook tab, to create class notes.

8. Go to Channel Assignments tab, to create assignments and quizzes.

₿

టి\* Join or create a team

|                            | Microsoft Teams              | Ľ  | Search or type a command |                          |                 |             |
|----------------------------|------------------------------|----|--------------------------|--------------------------|-----------------|-------------|
| L<br>Activity              | Teams                        | V  | T1 General Posts Files   | Class Notebook Assignmen | ts Grades +     | د م         |
| E<br>Chat                  | Your teams<br>MC MIS Class 1 |    | Upcoming                 |                          |                 |             |
| Teams                      | MISO                         |    | > Drafts<br>Assigned (0) |                          |                 |             |
| Assignments<br>Et Calendar | TSU Public Group             |    |                          |                          |                 |             |
|                            | Team 1<br>General            |    |                          |                          |                 |             |
| Apps                       |                              |    | Assignment               | <u>را</u>                |                 |             |
| Apps<br>?<br>Help          |                              |    | Quiz<br>From existing    | Looks like               | everything's be | een graded. |
| Ŀ                          | 8°* Join or create a team    | \$ | Create                   |                          |                 |             |

9. Go to Channel Grades tab, to view the graded assignments and quizzes of your students.

|             | Microsoft Teams           | Ľ | Sea                             | irch or type a command  | <b>*</b>             |                   |
|-------------|---------------------------|---|---------------------------------|-------------------------|----------------------|-------------------|
| Activity    | Teams                     | Y | <b>General</b> Posts Files Cla: | ss Notebook Assignments | Grades +             | ν <sup>κ</sup> υ  |
| E<br>Chat   | Your teams                |   | Due before May 5                |                         |                      | 🖻 Export to Excel |
| Teams       | MC MIS Class 1            |   |                                 |                         |                      |                   |
| ieams       | MIS Software Unit         |   |                                 | Quiz 1                  | Assignment 1         |                   |
| Assignments | MISO                      |   | Q. Search students              | Tomorrow • 110 points   | Tomorrow • 10 points |                   |
| Calendar    | TSU Public Group          |   | Co, Patricia Ann                |                         |                      |                   |
| Calls       | MS Teams Class            |   | Macaspac, Daryl James           |                         |                      |                   |
|             | TI Team 1                 |   | MP Perez, Mark Anthony          | Returned                |                      |                   |
|             | General                   |   | Ramos, Ethel Patrick            |                         |                      |                   |
|             | Announcements<br>Files    |   | Ramos, Ether Patrick            |                         |                      |                   |
| Apps        | FI Files                  |   | L                               |                         |                      |                   |
| ?<br>Help   |                           |   |                                 |                         |                      |                   |
| ţ           | ະວີ Join or create a team | ۲ |                                 |                         |                      |                   |

### How to manage team in Microsoft Teams?

1. Select the particular teams from the "**Your teams**" left-side panel, click on the ellipsis (the '**three** dots' "...").

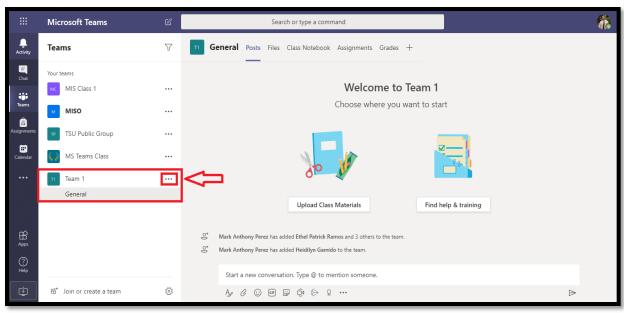

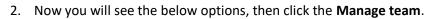

|                         | Microsoft Teams                   | 🗹 Search or type a command                                                                                                    |
|-------------------------|-----------------------------------|----------------------------------------------------------------------------------------------------|
|                         | Teams                             | General Posts Files Class Notebook Assignments Grades +                                                                                                    |
| Chat<br>Teams           | Your teams<br>MIS Class 1<br>MISO | Welcome to Team 1     Choose where you want to start                                                                                                    |
| Assignments<br>Calendar | TSU Public Group                  | Ø Hide       Image team                                                                                                    |
|                         | Team 1<br>General                 | Add channel       Add member       Leave the team         Upload Class Materials   Find help & training                                                                 |
| Apps                    |                                   | Edit team     Get link to team     ny Perez has added Ethel Patrick Ramos and 3 others to the team.     Manage tags     ny Perez has added Heidilyn Gamido to the team. |
| Help                    | έö⁺ Join or create a team         | Delete the team ew conversation. Type @ to mention someone.                                                                                                    |

3. Now you will be redirected to team **Members** tab, you can now add new member or co-owner to this team. You may also mute and remove the student from the team.

|                  | Microsoft Teams            | Ľ  | Search or type a com                  |                      | *             |               |
|------------------|----------------------------|----|---------------------------------------|----------------------|---------------|---------------|
| L.<br>Activity   | Teams                      | V  | Team 1 ···                            |                      |               | © Team        |
| <b>E</b><br>Chat | Your teams                 |    | Sample Team                           |                      |               |               |
| Teams            | MIS Class 1                |    | Members Pending Requests Channels Set | tings Analytics Apps |               |               |
| ieams            | MISO                       |    | Search for members Q                  |                      |               | ిే Add member |
| Assignments      | TP TSU Public Group        |    | Owners (2)     Mark Anthony Perez     |                      |               | Owner 🗸       |
| Calendar         | KS Teams Class             |    | Mank Anthony Perez                    |                      |               | Owner V       |
|                  | TI Team 1                  |    | Name Title                            | Tags (1)             | Mute students | Role          |
|                  | General                    |    | Ethel Patrick Ramos                   |                      |               | Member 🗸 🗙    |
|                  |                            |    | MP Mark Anthony Perez                 |                      |               | Member 🗸 🗙    |
| ?<br>Help        |                            |    | PC Patricia Ann Co                    |                      |               | Member 🗸 🗙    |
|                  | ະອີ້ Join or create a team | \$ | Daryl James Macas Software/Web Deve   | loper                |               | Member 🗸 🗙    |

4. When someone requests to be added to a team, you will get an email asking you to approve. And if you go to the Team and click **Manage Team** you will see a new tab **Pending Requests** which lists the pending users.

|               | Microsoft Teams         | Ľ | Search or type a command                                                           | <b>A</b> |
|---------------|-------------------------|---|------------------------------------------------------------------------------------|----------|
| Activity      | Teams                   | Y | T1 Team 1 ···                                                                      | (1) Team |
| E<br>Chat     | Your teams              |   | Sample Team                                                                        |          |
| Teams         | MIS Class 1             |   | Members Pending Requests Channels Settings Analytics Apps                          |          |
| Teams         | MIS Software Unit       |   |                                                                                    |          |
| Assignments   | MISO                    |   |                                                                                    |          |
| Calendar      | TSU Public Group        |   |                                                                                    |          |
| <b>C</b> alls | MS Teams Class          |   |                                                                                    |          |
|               | Team 1                  |   |                                                                                    |          |
|               | General                 |   |                                                                                    |          |
|               |                         |   | T                                                                                  |          |
| ∰<br>Apps     |                         |   |                                                                                    |          |
| ?<br>Help     |                         |   |                                                                                    |          |
| ţ             | ੴ Join or create a team | ۲ | No requests right now. When people ask to<br>join your team, they'll show up here. |          |

5. Channels are dedicated sections within a team to keep conversations organized by specific topics, projects, disciplines, whatever works for your team. Files that you share in a channel will automatically save on the Channel Files Tab. Click the Add channel button to create new channel.

|                | Microsoft Teams           | Ľ  | Search or type a command                                  |          |               | <b>*</b> |
|----------------|---------------------------|----|-----------------------------------------------------------|----------|---------------|----------|
| Long Activity  | Teams                     | Y  | T1 Team 1 ···<br>Sample Team                              |          |               | Team     |
| =<br>Chat      | Your teams                |    | Sample learn                                              |          |               |          |
| <mark>@</mark> | MIS Class 1               |    | Members Pending Requests Channels Settings Analytics Apps |          |               |          |
| Teams          | MIS Software Unit         | 0  | Search for channels Q                                     |          | 🗄 Add o       | channel  |
| assignments    | MISO                      |    | <ul> <li>Active (1)</li> </ul>                            |          |               |          |
| Calendar       | TP TSU Public Group       |    | Name   Show for me Show for members Description           | Туре     | Last activity |          |
|                | MS Teams Class            |    | General                                                   | $\oplus$ | 1h ago        |          |
|                |                           |    | → Deleted (0)                                             |          |               |          |
|                | TI Team 1                 |    | P Deleted (0)                                             |          |               |          |
|                | General                   |    |                                                           |          |               |          |
| Apps           |                           |    |                                                           |          |               |          |
| ?<br>Help      |                           |    |                                                           |          |               |          |
| [ ⊈]           | ະຕໍ Join or create a team | \$ |                                                           |          |               |          |

6. If you forgot to include some students in your team, you may invite them to join the team instead. Click the **Settings.** 

|               | Microsoft Teams           | ľ | Sea                                    | rch or type a command                                                              | <i>6</i> |
|---------------|---------------------------|---|----------------------------------------|------------------------------------------------------------------------------------|----------|
| Activity      | Teams                     | Y | T1 Team 1 ···                          |                                                                                    | ⊚ Team   |
| E             | Your teams                |   | Sample Team                            |                                                                                    |          |
| @             | MC MIS Class 1            |   | Members Pending Requests Cha           | nnels Settings Analytics Apps                                                      |          |
| Teams         | MIS Software Unit         | 0 | ➤ Team theme                           | Pick a theme                                                                       |          |
| Assignments   | MISO                      |   | <ul> <li>Member permissions</li> </ul> | Enable channel creation, adding apps, and more                                     |          |
| E Calendar    | TSU Public Group          |   |                                        |                                                                                    |          |
| <b>C</b> alls | MS Teams Class            |   | <ul> <li>Guest permissions</li> </ul>  | Enable channel creation                                                            |          |
|               | TI Team 1                 |   | ▶ @mentions                            | Choose who can use @team and @channel mentions                                     |          |
|               | General                   |   | → Team code                            | Share this code so people can join the team directly - you won't get join requests |          |
|               |                           |   | Fun stuff                              | Allow emoji, memes, GIFs, or stickers                                              |          |
| Apps          |                           |   | → OneNote Class Notebook               | Manage notebook sections and preferences                                           |          |
| (?)<br>Help   |                           |   | ▶ Tags                                 | Choose who can add tags                                                            |          |
| Ŀ             | සී* Join or create a team | Ô |                                        |                                                                                    |          |

Select Team Code and generate code.

| T1 Team 1 ···<br>example team class    |                                                                                                    | ⊚ Team |
|----------------------------------------|----------------------------------------------------------------------------------------------------|--------|
| Members Pending Requests Char          | nels <u>Settings</u> Apps 1 more ~                                                                                                    |        |
| <ul> <li>Team theme</li> </ul>         | Pick a theme                                                                                                    |        |
| <ul> <li>Member permissions</li> </ul> | Enable channel creation, adding apps, and more                                                                                                    |        |
| Guest permissions                      | Enable channel creation                                                                                                    |        |
| ▶ @mentions                            | Choose who can use @team and @channel mentions                                                                                                    |        |
| ✓ Team code                            | Share this code so people can join the team directly - you won't get join requ<br>d60s2da<br><sup>교</sup> <sup>7</sup> Full screen ② Reset 圖 Remove [집 Copy<br>Note: Guests won't be able to join with a team code | ests   |
| → Fun stuff                            | Allow emoji, memes, GIFs, or stickers                                                                                                    |        |
| → OneNote Class Notebook               | Manage notebook sections and preferences                                                                                                    |        |

| Activity   | < Back                |                                            |                        |
|------------|-----------------------|--------------------------------------------|------------------------|
| Dut .      | Join or create a team |                                            | Search t               |
| Teams      |                       | iĝi                                        | TP<br>TSU Public Group |
| calendar   | Create a team         | Join a team with a code                    | 237 members   Public   |
| <b>پ</b> د | tర్రి Create team     | Got a code to join a team? Enter it above. | A group open to all    |

Students can now join the team by entering the generated team code as shown below:

7. **Analytics** can run different reports to get insights into how users in your organization are using Teams. For example, you can see how many users communicate through channel and chat messages and the kinds of devices they use to connect to Teams.

|             | Microsoft Teams               | Ľ | Search or type a command                                                                                                    | <b>Å</b>         |
|-------------|-------------------------------|---|----------------------------------------------------------------------------------------------------|------------------|
| Activity    | Teams                         | 7 | T1 Team 1 ···                                                                                                    | (©) Team         |
| Chat        | Your teams                    |   | Sample Team                                                                                                    |                  |
| Teams       | MIS Class 1 MIS Software Unit | 0 | Members     Pending Requests     Channels     Settings     Analytics     Apps       All Channels     V     Last 7 Days     V     23 Apr 2020 - 29 Apr 2020                                                                                                    |                  |
| Assignments | MISO                          |   | Summary                                                                                                    |                  |
| Calendar    | TP TSU Public Group           |   | 6 6                                                                                                    | 2.94 мв          |
| Calls       | MS Teams Class                |   | Users Apps                                                                                                    | SharePoint files |
|             | Team 1<br>General             |   | Role                                                                                                    |                  |
|             |                               |   | Image: Comparison of the comparison of the compar |                  |
| ∰<br>Apps   |                               |   |                                                                                                    |                  |

8. To add applications in your team, just go to **Apps** tab and click the **More apps** button.

|             | Microsoft Teams            | ľ | Sear                                         | ch or type a command                                                                                                    |         |
|-------------|----------------------------|---|----------------------------------------------|----------------------------------------------------------------------------------------------------|---------|
| Activity    | Teams                      | Y | T1 Team 1 ···                                |                                                                                                    | ⊚ Team  |
| Chat        | Your teams                 |   | Sample Team                                  |                                                                                                    |         |
| Teams       | MC MIS Class 1             |   | Members Pending Requests Chai                | nnels Settings Analytics Apps                                                                                                    |         |
| Teams       | MIS Software Unit          | 0 | Apps let you complete tasks, receive update: | s, and communicate at the same time. To get started @mention a bot or add a tab in a team channel.                                 | e apps  |
| Assignments | MISO                       |   | Name 👻                                       | Description                                                                                                    |         |
| Galendar    | TSU Public Group           |   | Porms                                        | Easily create surveys, quizzes, and polis.                                                                                         | ŧ.      |
| Calls       | MS Teams Class             |   | OneNote                                      | Use OneNote notebooks to collaborate on digital content and share it with your team.                                               | Û       |
|             | m Team 1                   |   | Planner                                      | Planner makes it easy for your team to stay organized, assign tasks, and keep track of your progress. Create a new plan so you can | Û       |
|             | General                    |   | Power Bl                                     | Pin Power BI reports to your channel to start a conversation about your data. With reports and chats in the same place, everyone s | â       |
|             |                            |   | Praise                                       | Send praise to people                                                                                                    | Û       |
| Apps        |                            |   | sharePoint                                   | Add a SharePoint page or list. Lists can be edited. Pages are read only in Teams.                                                  | Û       |
| ?<br>Help   |                            |   |                                              |                                                                                                    |         |
| ¢           | ະອີ່ Join or create a team | 0 |                                              | Create an outgoing                                                                                                    | webhook |

# How to create Assignment in Microsoft Teams?

1. Go to the **General** channel in the desired team, then click the **Assignments** tab.

|                              | Microsoft Teams              | Ľ  |                          | Search or type a command |               |               | ÷          |
|------------------------------|------------------------------|----|--------------------------|--------------------------|---------------|---------------|------------|
| L<br>Activity                | Teams                        | 7  | <b>General</b> Posts F   | iles Class Notebook      | Assignments   | Grades +      | r₄ D       |
| Chat                         | Your teams<br>MC MIS Class 1 |    | Upcoming                 |                          |               |               |            |
| Teams                        | MIS Software Unit            |    | > Drafts<br>Assigned (0) |                          |               |               |            |
| Assignments<br>E<br>Calendar | MISO                         |    |                          |                          |               |               |            |
|                              | TP TSU Public Group          |    |                          |                          |               |               |            |
|                              | K Teams Class                |    |                          |                          | [             |               |            |
|                              | TI Team 1                    |    |                          |                          |               |               |            |
|                              | General                      |    |                          |                          |               |               |            |
| ß                            | Announcements                |    | Assignment               |                          |               |               |            |
| Apps                         | Files                        |    | Quiz                     |                          |               |               |            |
| ?<br>Help                    |                              |    | From existing            | L                        | ooks like eve | erything's be | en graded. |
| ÷                            | ະວ້ Join or create a team    | \$ | Create                   |                          |               |               |            |

2. Click the **Create** button then select the **Assignment** from the dropdown list.

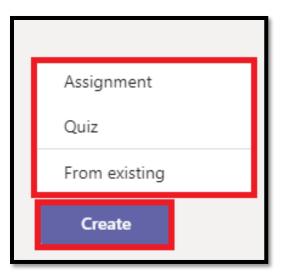

Enter a **Title** for this assignment, this is **required**.
 Provide more information for the assignment. The following steps are optional:

|               | Microsoft Teams           | ľ | Search or type a command                                                                                          |      |  |
|---------------|---------------------------|---|----------------------------------------------------------------------------------------------------|------|--|
|               | Teams                     | 7 | T         General         Posts         Files         Class Notebook         Assignments         Grades         + | r⊿ D |  |
| =<br>Chat     | Your teams                |   |                                                                                                    |      |  |
|               | MIS Class 1               |   | New assignment Saved: May 4, 10.30 AM Discard Save Assign                                                         |      |  |
| Teams         | MIS Software Unit         |   | Title (required)                                                                                                  |      |  |
| assignments   | MISO                      |   | Assignment 1                                                                                                    |      |  |
| Calendar      | TSU Public Group          |   | Add category Instructions                                                                                         |      |  |
| <b>C</b> alls | MS Teams Class            |   | Sample                                                                                                    |      |  |
|               | TI Team 1                 |   | Add resources                                                                                                    |      |  |
|               | General                   |   | Points<br>10                                                                                                    |      |  |
|               | Announcements             |   | # Add rubric                                                                                                    |      |  |
|               | Files                     |   | Assign to                                                                                                    |      |  |
| ∰<br>Apps     |                           |   | Team 1 D All students C                                                                                           |      |  |
| ?<br>Help     |                           |   | Date due Time due                                                                                                 |      |  |
|               |                           |   | Tue, May 5, 2020 🗰 12:00 AM 🕓                                                                                     |      |  |
| ÷             | °ö⁺ Join or create a team |   | Assignment will post immediately with late turn-ins allowed. Edit                                                 |      |  |

- Choose multiple classes **or** individual students in one class to assign to.
- Add additional instructions
- Attach resources to the assignment by selecting Add resources.

During this step, add a document from your personal OneDrive, computer, or create a blank Word (.docx), Excel (.xlsx), or PowerPoint (.pptx) document to hand out to your students.

• The default for the file will be **Students can't edit**, which means the document is readonly. This is a great option for reference materials.

- Select **More options** \*\*\* **Students edit their own copy** if you'd like each student to edit their own document and turn it in for a grade.
- Select a due date and time.

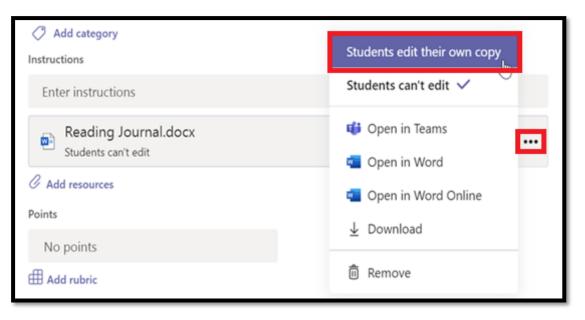

For more assignment timeline options, select **Edit**. Here, you can customize when your assignment will be posted to students and when it will close for turn-ins. By default, no close date will be selected, which allows students to turn in assignments late.

- Select the amount of points this assignment is worth, if any. You can use points on any number-based scale including whole numbers of 100 and set your own denominator. **Examples:** 88/100 or decimals 3.7/4.0.
- Select Add rubric to add a grading rubric.
- Add a category.
- 4. Click the **Assign** button. Your students will be notified of the new assignment on the day you specified.
- 5. Click the **Discard** button to discontinue your work on this assignment or **Save** to return to the assignment and edit it later.

|                  | Microsoft Teams            | ľ                       | Search or type a command                                                                                           | <b>**</b>                   |
|------------------|----------------------------|-------------------------|----------------------------------------------------------------------------------------------------|-----------------------------|
| Activity         | Teams                      | 7                       | Image: Temperature         Posts         Files         Class Notebook         Assignments         Grades         + | <sub>k</sub> <sup>η</sup> Ω |
| <b>E</b><br>Chat | Your teams                 |                         |                                                                                                    |                             |
| Teams            | MIS Class 1                |                         | New assignment Saved: May 4, 1030 AM Discard Save Assign                                                           |                             |
| ieams            | MIS Software Unit          |                         | Title (required)                                                                                                   |                             |
| Assignments      | MISO                       |                         | Assignment 1                                                                                                    |                             |
| Calendar         | TP TSU Public Group        |                         | Add category Instructions                                                                                          |                             |
| <b>C</b> alls    | MS Teams Class             |                         | Sample                                                                                                    |                             |
|                  | TT Team 1                  |                         | Add resources Points                                                                                               |                             |
|                  | General                    |                         | 10                                                                                                    |                             |
|                  | Announcements<br>Files     |                         | III Add rubric                                                                                                    |                             |
| ŝ                |                            |                         | Assign to                                                                                                    |                             |
| Apps             |                            |                         | Team 1 🖳 🖓 All students 😅                                                                                          |                             |
| (?)<br>Help      |                            |                         | Date due Time due                                                                                                  |                             |
|                  |                            |                         | Tue, May 5, 2020 健 12:00 AM 🕓                                                                                      |                             |
| ÷                | ະຄື* Join or create a team | $\langle \circ \rangle$ | Assignment will post immediately with late turn-ins allowed. Edit                                                  |                             |

6. After Assigning your assignment you should be redirected to the screenshot below:

|               | Microsoft Teams                        | Ľ  | Search or type a command                                | <b>*</b>         |
|---------------|----------------------------------------|----|---------------------------------------------------------|------------------|
| <br>Activity  | Teams                                  | Y  | General Posts Files Class Notebook Assignments Grades + | <sub>κ</sub> ≯ Ο |
| =<br>Chat     | Your teams<br>MIS Class 1              |    | Upcoming 🖓                                              |                  |
| Teams         | MIS Software Unit                      |    | ∨ Drafts (0)<br>No draft assignments yet.               |                  |
| Assignments   | MISO                                   |    | Vo draft assignments yet.  V Assigned (1)               |                  |
| Galendar      | TP TSU Public Group                    |    | Assignment 1                                            |                  |
| <b>C</b> alls | MS Teams Class                         |    | Due tomorrow at 12:00 AM                                |                  |
|               | TI Team 1                              |    | ✓ Graded (0)                                            |                  |
|               | General                                |    | No graded assignments yet.                              |                  |
|               | Announcements<br>Files                 |    | Create                                                  |                  |
| ∰<br>Apps     |                                        |    |                                                         |                  |
| (?)<br>Help   |                                        |    |                                                         |                  |
| ţ             | ిరి <sup>*</sup> Join or create a team | \$ |                                                         |                  |

7. Click the created assignment to manage it. You can **Edit assignments**, see **Student view** and **Export to Excel** the list of students assigned in the assignment.

|                               | Microsoft Teams                                        | Ľ       | Search or type a comma                                                    | and                               |                   | <b>\$</b> |
|-------------------------------|--------------------------------------------------------|---------|---------------------------------------------------------------------------|-----------------------------------|-------------------|-----------|
| <br>Activity                  | Teams                                                  | 7       | 11 General Posts Files Class Notebook Assign                              | nments Grades +                   |                   | ⊾" O      |
| Chat<br>Teams<br>Assignments  | Your teams<br>MIS Class 1<br>MIS Software Unit<br>MISO |         | Back Edit assignment Student view  Assignment 1  Due tomorrow at 12:00 AM |                                   | 🗎 Export to Excel | letum     |
| Calendar<br>Calendar<br>Calls | TP TSU Public Group                                    |         | To grade (1) Graded (0)                                                   | Status *                          | Search students   | Q         |
|                               | TI Team 1<br>General                                   |         | Name      Perez, Mark Anthony                                             | <ul> <li>Not turned in</li> </ul> | Feedback          | / 10      |
|                               | Announcements<br>Files                                 |         |                                                                           |                                   |                   |           |
| Apps<br>Help                  |                                                        |         |                                                                           |                                   |                   |           |
| ¢                             | ະວ່ Join or create a team                              | $\odot$ |                                                                           |                                   |                   |           |

### How to create Quiz in Microsoft Teams?

1. Go to **General** channel, click the **Assignments** tab. Click the **Create** button then select **Quiz** from dropdown list.

|             | Microsoft Teams              | Ľ   |                            | Search or type a comman | nd            |              |            | 0 |
|-------------|------------------------------|-----|----------------------------|-------------------------|---------------|--------------|------------|---|
| Activity    | Teams                        | Y   | TI General Posts F         | iles Class Notebook A   | ssignments G  | Grades +     | 2° C       | ) |
| Chat        | Your teams<br>MC MIS Class 1 |     | Upcoming                   |                         |               |              |            |   |
| Teams       | MIS Software Unit            |     | > Drafts<br>> Assigned (0) |                         |               |              |            |   |
| Assignments | MISO                         | ••• |                            |                         |               |              |            |   |
| Calendar    | TSU Public Group             |     |                            |                         |               |              |            |   |
|             | 🔇 🄰 MS Teams Class           |     |                            |                         | 0             | *            | 1          |   |
|             | T1 Team 1                    |     |                            |                         |               |              |            |   |
|             | General                      |     |                            |                         |               |              |            |   |
| B           | Announcements                |     | Assignment                 |                         |               |              |            |   |
| Apps        | Files                        |     | Quiz                       |                         |               |              |            |   |
| ?<br>Help   |                              |     | From existing              | Loc                     | oks like ever | rything's be | en graded. |   |
| ÷           | ະຄັ⁺ Join or create a team   | \$  | Create                     |                         |               |              |            |   |

2. Select an existing quiz or create a new one. Use the search bar if you can't see the existing quiz. But for now, click the **+ New Form**.

| Forms    | Add the quizzes you create in Microsoft Forms to your assignment. | × |
|----------|-------------------------------------------------------------------|---|
| Search   | Q                                                                 |   |
| Choose a | Form: + New Form                                                  | ] |
|          | Parts of speech quiz<br>Today                                     |   |
|          | <b>Telling Time</b><br>Today                                      |   |
|          | Students goal-setting survey<br>Today                             |   |

3. Under **My Forms**, click **New quiz** to begin creating your quiz.

| 00-      | <u>A+</u> |
|----------|-----------|
| New Form | New Quiz  |

- 4. Enter a name for your quiz. You can also enter an optional subtitle for your quiz.
  - Quiz names can contain up to 90 characters and a subtitle can contain up to 1,000 characters.

| Questions                               | Responses |
|-----------------------------------------|-----------|
|                                         |           |
| Weekly math quiz                        |           |
| A summary of what you learned this week |           |
| + Add question                          |           |

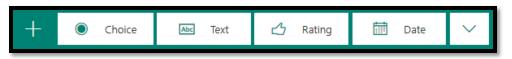

- Your quiz is saved automatically while you create it.
- 6. Enter the text you want to display for the question and each of the choices.

|    |        |                               |             | ĥ | Î       | ↑        | $\leftarrow$ |
|----|--------|-------------------------------|-------------|---|---------|----------|--------------|
| 1. | Whi    | ch of the following are prime | numbers?    |   |         |          |              |
|    | Cho    | ose all correct answers.      |             |   |         |          |              |
|    |        | 21                            |             |   |         |          |              |
|    |        | 31                            |             |   | •       | / Correc | t answer     |
|    |        | 41                            |             |   | •       | / Correc | t answer     |
|    |        | 49                            |             |   |         |          |              |
| Γ  | + A    | ld option                     |             |   |         |          |              |
|    | Points | 5 🚺 Multi                     | ple answers |   | Require | ed       | •••          |

- 7. Want to add more choices? Click Add Option to add more choices than the default two choices. Click the Correct Answer check box button next to each correct answer. To remove a choice, click the trash can button next to it. You can also choose to make a question required or allow multiple choices for a question by changing the settings at the bottom of the question.
- 8. Click **More settings for question** \*\*\* , and then select **Subtitle** to add a subtitle for the question.
- 9. Enter a number in the Points text box to assign a point value for a correct answer to the quiz question.

10. Click the **Message** button next to the choices if you want to display a custom message to your students who select that choice as their answer.

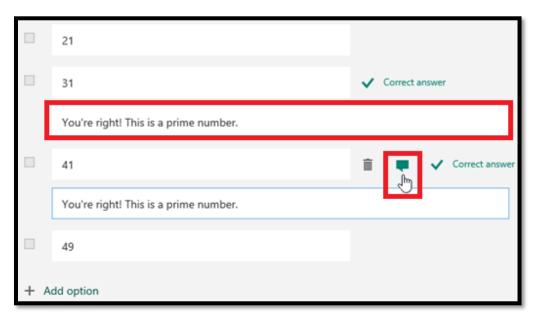

11. To display math formulas, click **More settings for question** \*\*\* , and then select **Math**.

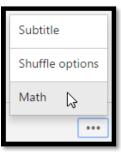

12. Click in each question text box and now Microsoft Forms displays various math formula options for you to use in your quiz.

|    |              |      |       |          |     |            |    | Ъ | Ē        | <b>Υ</b> |
|----|--------------|------|-------|----------|-----|------------|----|---|----------|----------|
| 1. | Solve for    | "x"  |       |          |     |            |    |   |          |          |
|    | $x^2 + 2x =$ | = 10 |       |          |     |            |    |   |          | Abc      |
|    | х            | у    | ×     | <u>x</u> | []  | ()         | 7  | 8 | 9        | ÷        |
|    | >            | <    | ≥     | ≤        | ¥   | <b> </b> × | 4  | 5 | 6        | ×        |
|    |              |      | $x^2$ | x        | log | In         | 1  | 2 | 3        | -        |
|    | π            | x!   | Σ     | П        | [x] | [x]        | 0  |   | =        | +        |
|    | 00           | ۰    |       |          |     |            | CE | ← | <b>→</b> | ОК       |

13. Some math formulas will trigger auto answers.

|    |                                                            | ĥ | Î       | ↑ | $\leftarrow$ |
|----|------------------------------------------------------------|---|---------|---|--------------|
| 1. | Solve for "x"                                              |   |         |   |              |
|    | $x^2 + 2x = 10$                                            |   |         |   | Abc          |
|    | Suggested results: $x = \sqrt{11} - 1; x = -\sqrt{11} - 1$ |   |         |   |              |
|    | Please enter an equation for this option.                  |   |         |   |              |
|    | O Please enter an equation for this option.                |   |         |   |              |
|    | + Add option                                               |   |         |   |              |
|    | Points: Multiple answers                                   |   | Require | d |              |

- 14. Click on the suggested option to add it as a choice.
- 15. Click **Add Question** to add more questions to your quiz. To change the order of the questions, click the **Up** or **Down** arrows on the right side of each question. For text questions, select the **Long Answer** option if you want a larger text box displayed on the quiz.
  - To copy a question, select it and then click the **Copy Question** button in the upper right corner.
- 16. Click **Preview** at the top of the design window to see how your quiz looks on a computer or mobile device. To test your quiz, enter answers for the quiz questions in preview mode and then click **Submit**.

| Weekly math quiz<br>A summary of what you learned this week                                            | ~ |
|----------------------------------------------------------------------------------------------------|---|
| Hi Jeff, when you submit this form, the owner will be able to see your name and email address.         |   |
| * Required<br>1. Which of the following numbers are prime<br>numbers? *<br>Choose all correct answers. |   |
| 21                                                                                                    |   |
| 31                                                                                                    |   |
| 41                                                                                                    |   |
| 49                                                                                                    | ~ |
|                                                                                                    |   |

- 17. Click **Back** when you are finished previewing or testing your quiz.
- 18. Once you select your desired quiz, it will appear in your assignment under **Resources.** Enter the rest of your desired assignment settings, then select **Assign**.

| <br>                           | Microsoft Teams                         | Ľ  | Search or type a command                                                                                                    |
|--------------------------------|-----------------------------------------|----|----------------------------------------------------------------------------------------------------|
| Activity                       | Teams                                   | V  | 11     General     Posts     Files     Class Notebook     Assignments     Grades     +                                                                                                    |
| Chat                           | Your teams                              |    |                                                                                                    |
| teams                          | MIS Class 1 MIS Software Unit           |    | New assignment         Saved: May 4, 10:30 AM         Discard         Save         Assign           Title (required)         Title (required)         Save         Assign         Save         Assign |
| Assignments                    | MISO                                    |    | Assignment 1                                                                                                    |
| <b>E</b><br>Calendar           | TSU Public Group                        |    | Add category Instructions                                                                                                    |
| Jolie<br>Calle<br>Apps<br>Help | MS Teams Class                          |    | Sample                                                                                                    |
|                                | TT Team 1                               |    | C Add resources Points                                                                                                    |
|                                | General<br>Announcements                |    | 10                                                                                                    |
|                                | Files                                   |    |                                                                                                    |
| ~                              |                                         |    | Assign to                                                                                                    |
| Apps                           |                                         |    | Team 1 U All students                                                                                                    |
| (?)<br>Help                    |                                         |    | Date due Time due                                                                                                    |
|                                |                                         |    | Tue, May 5, 2020 🗰 12:00 AM 🕓                                                                                                    |
| ÷                              | දීරී <sup>*</sup> Join or create a team | \$ | Assignment will post immediately with late turn-ins allowed. Edit                                                                                                    |

19. Students will be able to complete the quiz, and you can grade it right from Teams.

|             | Mic             | rosoft Teams           | ľ | Se                             | arch or type a command  |                      |  |  |  |  |     |          |               | 1               |
|-------------|-----------------|------------------------|---|--------------------------------|-------------------------|----------------------|--|--|--|--|-----|----------|---------------|-----------------|
| Activity    | Tea             | ms                     | Y | <b>General</b> Posts Files Cla | ss Notebook Assignments | Grades +             |  |  |  |  |     |          | لالم          | k⊿ C            |
| Chat        | Your t          | teams                  |   | Due before May 5               |                         |                      |  |  |  |  | 🖻 F | 🖻 Export | 🖻 Export to E | Export to Excel |
|             | MC              | MIS Class 1            |   |                                |                         |                      |  |  |  |  |     |          |               |                 |
| Teams       | MS              | MIS Software Unit      |   |                                | Quiz 1                  | Assignment 1         |  |  |  |  |     |          |               |                 |
| assignments | м               | MISO                   |   | Q Search students              | Tomorrow • 110 points   | Tomorrow • 10 points |  |  |  |  |     |          |               |                 |
| Calendar    | TP              | TSU Public Group       |   | Co, Patricia Ann               |                         |                      |  |  |  |  |     |          |               |                 |
| Calls       | <b>(</b> ,)     | MS Teams Class         |   | Macaspac, Daryl James          |                         |                      |  |  |  |  |     |          |               |                 |
|             | п               | Team 1                 |   | MP Perez, Mark Anthony         | Returned                |                      |  |  |  |  |     |          |               |                 |
|             |                 | General                |   | ER Ramos, Ethel Patrick        |                         |                      |  |  |  |  |     |          |               |                 |
|             |                 | Announcements<br>Files |   | Ramos, Ethel Patrick           |                         |                      |  |  |  |  |     |          |               |                 |
| Apps        | FI              | Files                  |   |                                |                         |                      |  |  |  |  |     |          |               |                 |
|             |                 |                        |   |                                |                         |                      |  |  |  |  |     |          |               |                 |
| ?<br>Help   |                 |                        |   |                                |                         |                      |  |  |  |  |     |          |               |                 |
| ¢           | 88 <sup>+</sup> | Join or create a team  | ٢ |                                |                         |                      |  |  |  |  |     |          |               |                 |

# How to Start a Channel Meeting in Microsoft Teams?

1. To start a meeting, do one of the following:

| ાળે ઉત્ ઉત્ | Mark Anthony Perez has added Ethel Patrick Ramos and 3 others to the team.<br>Mark Anthony Perez has added Heidilyn Gamido to the team.<br>Mark Anthony Perez has created channel Files. Hide channel<br>Mark Anthony Perez has created channel Announcements. Hide channel |  |
|-------------|----------------------------------------------------------------------------------------------------|--|
|             | Start a new conversation. Type @ to mention someone.<br>A C 😳 🎟 🗊 🗇 ⊳ ရ …                                                                                                    |  |

- Select  $\widehat{\square}^{4}$  in a new conversation.
- Select  $\overline{\mathbb{Q}^{q}}$  in an existing conversation to keep all that conversation's context.

2. In your video preview, enter a name for the meeting, and select **Meet now**.

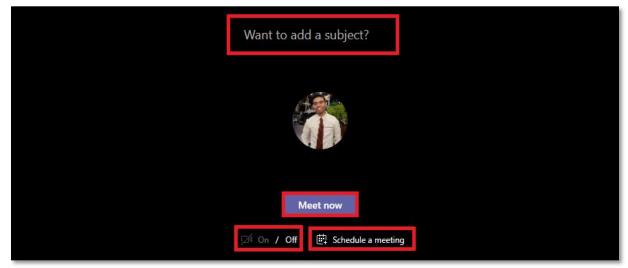

3. Select the names of the team members you want to invite to the meeting. You can also type a phone number, a good way to add people outside your organization that aren't using Teams.

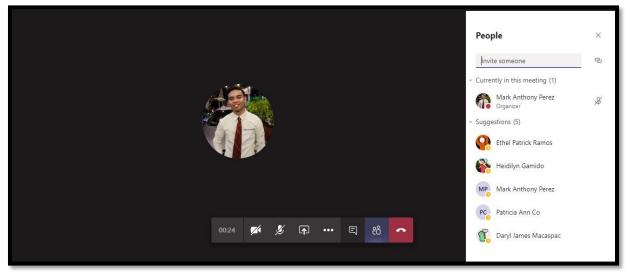

Join a meeting

- 1. Look for the meeting notification icon  $\overline{\bigcirc}$  in a conversation to find a meeting.
- 2. Select **Jump In** to participate in the meeting.

Share

1. Select the share screen icon  $\square$  to show your screen to the other people in the meeting.

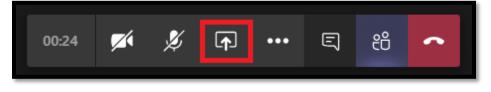

2. Select more options icon \*\*\* to record the meeting. You'll be emailed when the video is ready so you can view, edit, and share with others.

| <ul> <li>Show device settings</li> <li>Show meeting notes</li> <li>Info pane is disabled by policies</li> <li>Enter full screen</li> </ul> |           |
|----------------------------------------------------------------------------------------------------|-----------|
| iii Keypad                                                                                                    |           |
| Start recording                                                                                                    |           |
| <ul> <li>End meeting</li> <li>Turn off incoming video</li> </ul>                                                                           | ··· E 8 ~ |

## How to Schedule Meeting in Microsoft Teams?

 Select Calendar on the left-side of the Teams application window, then select New Meeting button.

|                   | Mic  | rosoft Teams        |                          | *                      |                       |              |  |  |
|-------------------|------|---------------------|--------------------------|------------------------|-----------------------|--------------|--|--|
| Activity          | Ē    | Calendar            | G Meet now + New meeting |                        |                       |              |  |  |
| <b>E</b><br>Chat  |      | Today < > May 20    | iii Work week  eq        |                        |                       |              |  |  |
| iiii<br>Teams     |      | <b>04</b><br>Monday | 05<br>Tuesday            | <b>06</b><br>Wednesday | <b>07</b><br>Thursday | 08<br>Friday |  |  |
| Assignments       | 2 PM |                     |                          |                        |                       |              |  |  |
| Calendar          | 3 PM |                     |                          |                        |                       |              |  |  |
|                   | 4 PM |                     |                          |                        |                       |              |  |  |
|                   | 4110 |                     |                          |                        |                       |              |  |  |
| Ŕ                 | 5 PM |                     |                          |                        |                       |              |  |  |
| Apps<br>O<br>Help | 6 PM |                     |                          |                        |                       |              |  |  |
| ÷                 | 7 PM |                     |                          |                        |                       |              |  |  |

Enter the Title of the meeting, invite attendees in the Add required attendees field.
 External attendees can be invited by typing in their email address. Click on the search result or hit ENTER on your keyboard to add a person to the list of attendees and continue adding additional attendees as needed. Fill up the needed information then click the Save button.

|                  | Micros | soft Teams                | Ľ                       |                | Search or 1 | type a comma     | and    |                             |  |      |       | Ť. |
|------------------|--------|---------------------------|-------------------------|----------------|-------------|------------------|--------|-----------------------------|--|------|-------|----|
| <br>Activity     |        | New meeting Deta          | ils Scheduling Assistar | t              |             |                  |        |                             |  | Save | Close |    |
| Chat             | Time   | zone: (UTC+08:00) Beijin  | g, Chongqing, Hong Kon  | g, Urumqi \vee |             |                  |        |                             |  |      |       |    |
| Teams            | Ø      | Sample Meeting            |                         |                |             |                  |        |                             |  |      |       |    |
| a<br>Assignments | do.    | Add required attendee     | 15                      |                |             |                  |        | + Optional                  |  |      |       |    |
| Calendar         | ÷      | May 7, 2020               | 9:30 AM 🗸 🖃             | May 7, 2020    | 1           | 2:15 PM ${\sim}$ | 2h 45m | <ul> <li>All day</li> </ul> |  |      |       |    |
|                  | S      | Does not repeat V         |                         |                |             |                  |        |                             |  |      |       |    |
|                  | E      | Add channel               |                         |                |             |                  |        |                             |  |      |       |    |
|                  | 0      | MIS Class 1               | Jnit                    |                |             |                  |        |                             |  |      |       |    |
|                  | Ξ      | General<br>Online Meeting | ıs Test                 |                | ,≞ ≡        | ≟ ∣ "            | ⊚ ≞    | ⊞∣…                         |  |      |       |    |
|                  |        | MISO                      |                         |                |             |                  |        |                             |  |      |       |    |
| ?<br>Help        |        | • 🚺 MS Teams Clas         |                         |                |             |                  |        |                             |  |      |       |    |
|                  |        | Figure TSU Public Gro     | up                      |                |             |                  |        |                             |  |      |       |    |
| ÷                |        | 🕨 🔲 Team 1                |                         |                |             |                  |        |                             |  |      |       |    |

3. Use the **Scheduling Assistant** to find a time during which everyone is available.

|              | Microsoft Teams 🛛 Search                 |                            |            |                       |              |      |                   | ommand |              |         |        |       |      |       | ý             |           |
|--------------|------------------------------------------|----------------------------|------------|-----------------------|--------------|------|-------------------|--------|--------------|---------|--------|-------|------|-------|---------------|-----------|
| Activity     | New meeting Details Scheduling Assistant |                            |            |                       |              |      |                   |        |              |         |        |       |      | Save  | Close         |           |
| Chat         | Time                                     | zone: (UTC+08:00) Beijing, | Chongqing, | Hong Kong             | Urumqi 🗸     |      |                   |        |              |         |        |       |      |       |               |           |
| iii<br>Teams | Ē                                        | May 7, 2020                | 9:30 AN    | $\leftarrow$ N        | May 7, 202   | 0    | 12:15 PM          | ⁄l ∨ 2 | h 45m        | All day |        |       |      | 🗹 Vie | ew my work ho | urs       |
| Assignments  |                                          |                            | Wednesc    | day, May 6, 2<br>2 PM | 2020<br>3 PM | 4 PM | Thursday,<br>8 AM |        | 020<br>10 AM |         | 10.014 | 1.01/ | 2 PM | 3 PM  | 4 PM          | F         |
| E Calendar   | All attendees                            |                            | РМ         |                       | 3 PM         | 4 PM | 8 AM              | 9 AM   |              | 11 AM   | 12 PM  | 1 PM  |      | 3 PM  | 4 PM          | 8<br>[]]] |
|              | → Required attendees                     |                            |            |                       |              |      |                   |        |              |         |        |       |      |       |               |           |
|              | Mark Anthony Perez                       |                            |            |                       |              |      |                   |        |              |         |        |       |      |       |               |           |
|              | ిరి⁺ Add required attendees              |                            |            |                       |              |      |                   |        |              |         |        |       |      |       |               |           |
|              | <ul> <li>Optional attendees</li> </ul>   |                            |            |                       |              |      |                   | 0      |              |         | •      |       |      |       |               |           |
| Apps         | සී* Add optional attendees               |                            |            |                       |              |      |                   |        |              |         |        |       |      |       |               |           |
| ?<br>Help    | ▼ Locati                                 | ions                       |            |                       |              |      |                   |        |              |         |        |       |      |       |               |           |
| L.           | Ø Add location                           |                            |            |                       |              |      |                   |        |              |         |        |       |      |       |               |           |
|              |                                          |                            |            |                       |              | _    | _                 |        |              |         |        |       |      |       |               |           |